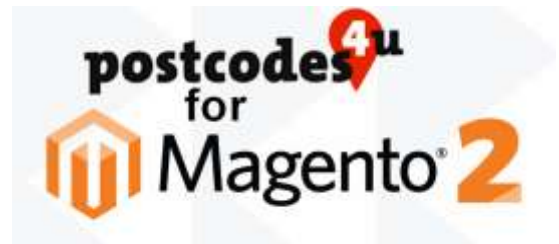

# Postcodes4u Magento2 Extension. Installation Guide

- 1. Downloading the Postcodes4u Magento2 Extension.
	- 1.1 There are 2 ways to download the Postcodes4u extension for Magento2

### **1.1.1 Using 'Composer'**

Request composer to fetch the Postcodes4u extension by entering:

**composer require threexsoftware-public/magento2-pc4u-addresslookup**

### **1.1.2 Manually Downloading**

Download the Postcodes4u Magento2 Extension. This can be obtained from the 3x Software Plugins Site <https://plugins.3xsoftware.co.uk/postcodes4u-uk-address-finder-for-magento2>

Create the folder structure **/app/code/ThreeXSoftware/Postcodes4uAddressLookup** in your Magento2 'home' directory.

Then copy the contents of the Postcodes4u extension archive contents to the new **/app/code/ThreeXSoftware/Postcodes4uAddressLookup** folder.

The contents of the …**/ThreeXSoftware/Postcodes4uAddressLookup** should look something like this:

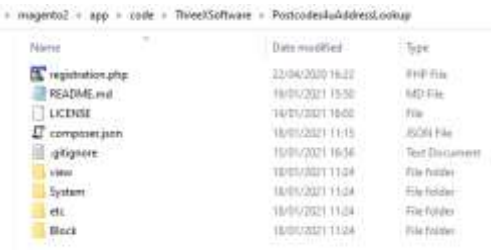

#### 1.2 Install the Postcodes4u extension for Magento2

Please be aware that the installation process below will take your Magento store 'offline' until they finished.

From the command line at the Magento2 'home' directory enter the following commands:

```
php -f bin/magento setup:upgrade
```
# **php -f bin/magento setup:di:compile**

The first stage allows Magento to recognize the extension

The second stage sets up the Postcodes4u and installs the configuration defaults.

- 2. Configuring the Postcodes4u Plugin in your Magento2 Store
	- 2.1 Obtain your Postcodes4u Username and Key Value from your Postcodes4u account at [www.postcodes4u.co.uk/Customer/Info](http://www.postcodes4u.co.uk/Customer/Info)
	- 2.2 Sign into your admin pages on your magento2 store.
	- 2.3 Enable the Postcodes4u Extension and enter your Postcodes4u Username and Key.

Select the '**Stores->Configuration'** option. The Postcodes4u options should be displayed at the top of the page as shown below.

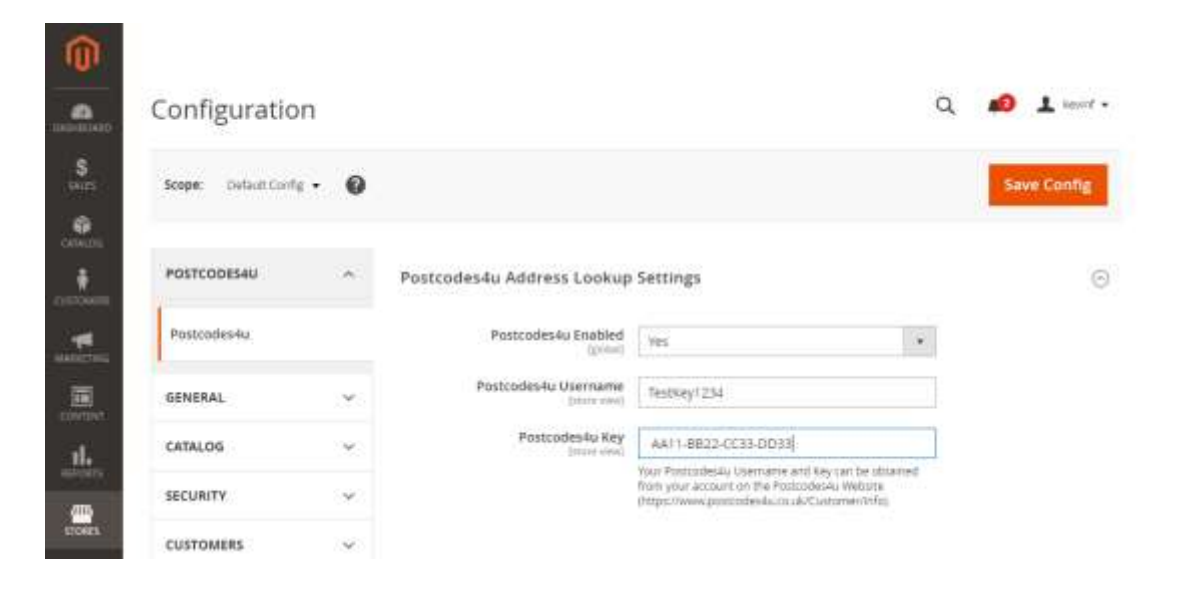

Enter your Postcodes4u Username and Key on the form and set Postcodes4u Enabled to '**Yes'** Press the **'Save Config'** button**.**

## 3. Using Postcodes4u in your Magento2 Store

### 3.1 Magento2 Customer Address Form

The Postcodes4u lookup button is available on the Customer Account Add/Edit Address forms whenever the Country is set to 'United Kingdom'

Here is an example usiing the 'Add New Address' form

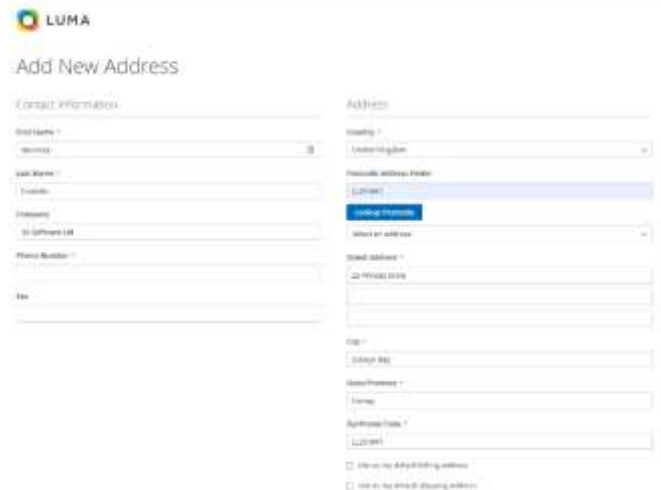

Simply add a Postcode into the Postcode Address Finder field and press the '**Lookup Postcode**' button. The Dropdown field '**Select an Address'** will be displayed containing all the addresses for the postcode.

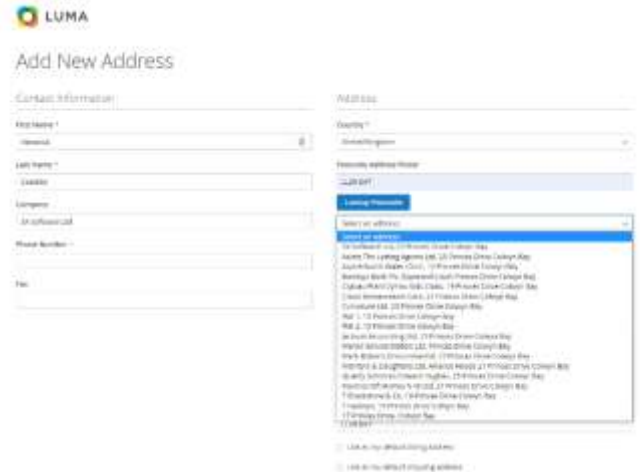

Select the required address from the dropdown list, and the form will be filled using the address details.

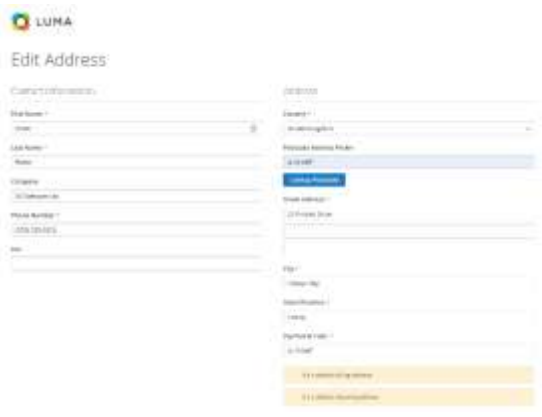

## 3.2 Magento2 Customer Checkout Form

The Postcodes4u lookup button is available on the Customer Checkout form whenever the Country is set to 'United Kingdom' as Shown Below:

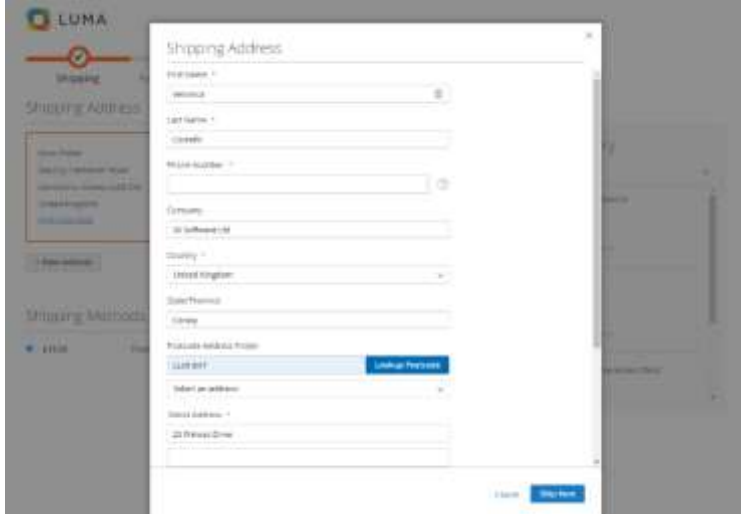

Simply add a Postcode into the Postcode Address Finder field and press the '**Lookup Postcode**' button. The Dropdown field '**Select an Address'** will be displayed containing all the addresses for the postcode.

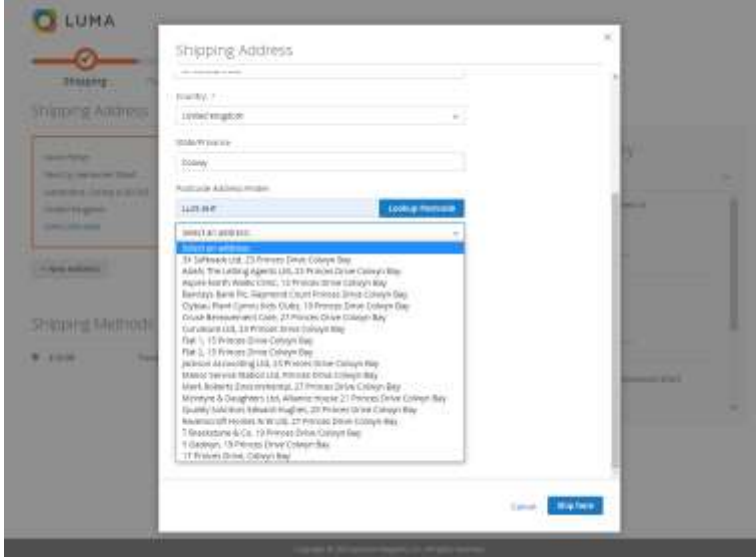

Select the required address from the dropdown list, and the form will be filled using the address details.

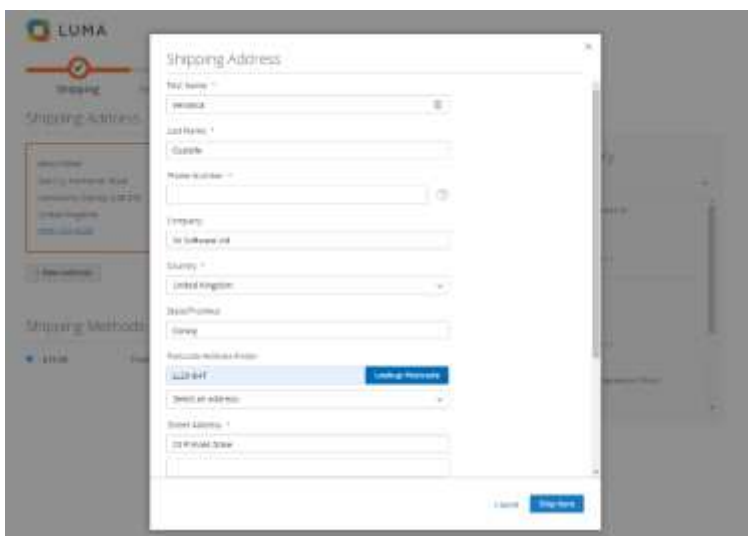